#### **CARA MENJALANKAN PROGRAM**

#### **1. Cara Menjalankan "Sistem Parkir Kendaraan Mobil" bagi Operator**

Untuk menjalankan "Sistem Parkir Kendaraan Mobil" yang dibutuhkan perangkat PC/laptop yang terhubung dengan internet.

a. Operator masukan URLdi browser untuk menuju ke halaman utama administrator seperti gambar berikut :

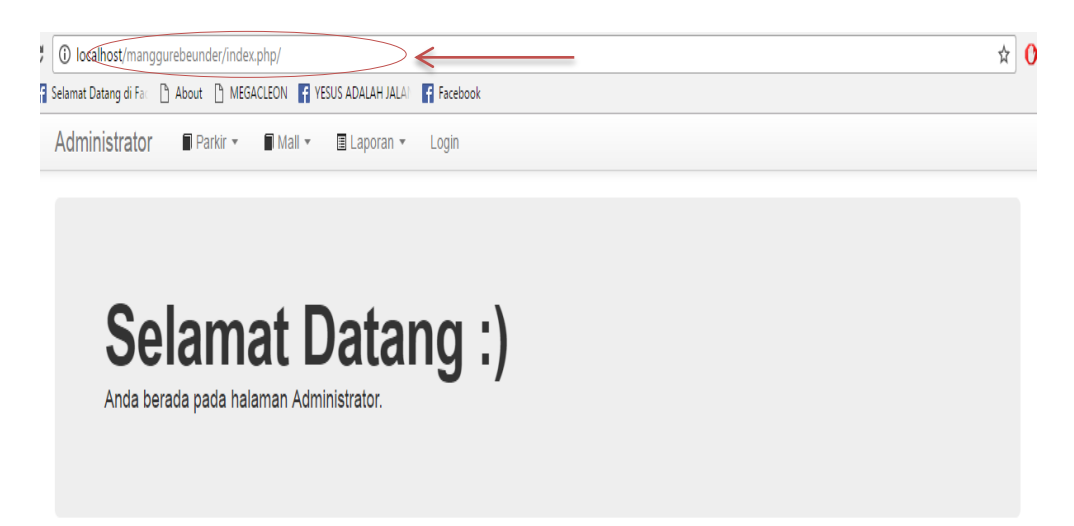

b. Operator login ke halaman administrator dan memasukan username beserta password untuk mendapatkan hak akses administrator ke dalam sistem.

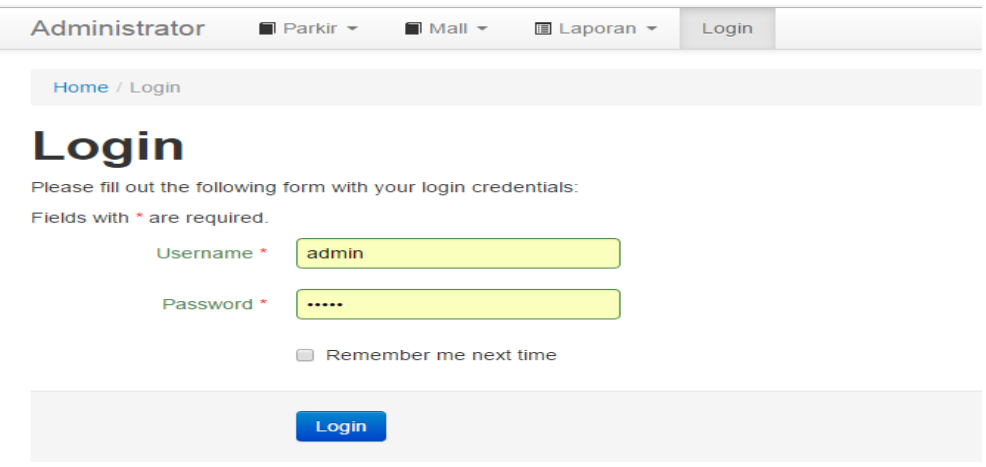

- c. Setelah operator berhasil login, maka operator dapat melakukan fungsi CRUD pada sistem. Fungsi menambahkan data terdapat pada form input data mall dan data parkir, fungsi read terdapat pada fitur view data, fungsi update terdapat pada form edit data mall dan edit data parkir, dan fungsi delete.
- d. Untuk menambahkan data parkir seperti gambar berikut :

Administrator  $\blacksquare$  Parkir  $\blacktriangleright$  $\blacksquare$  Mall  $\blacktriangledown$ **ELaporan ▼** Logout (admin)

#### **Input Data Parkir**

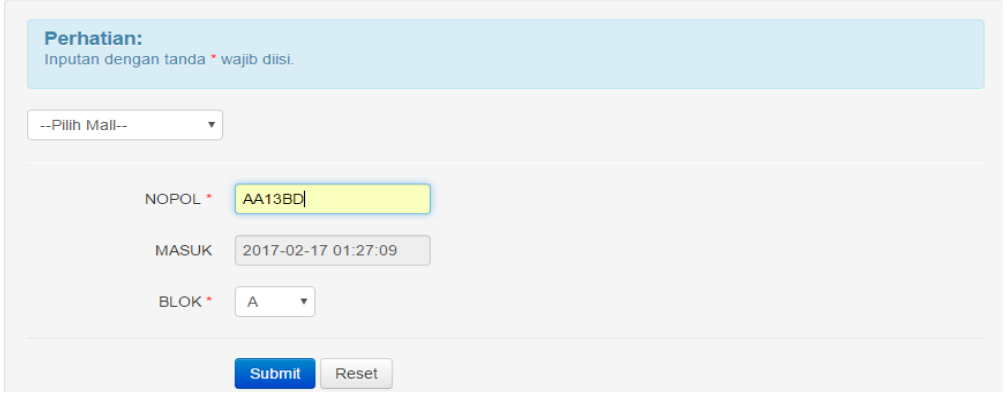

Fungsi *button submit* untuk menyimpan hasil inputan data dan fungsi *button* 

*reset* untuk membatalkan penginputan data.

e. Terdapat dua fitur pada form input data parker yaitu daftar parkir dan manajemen data parkir.

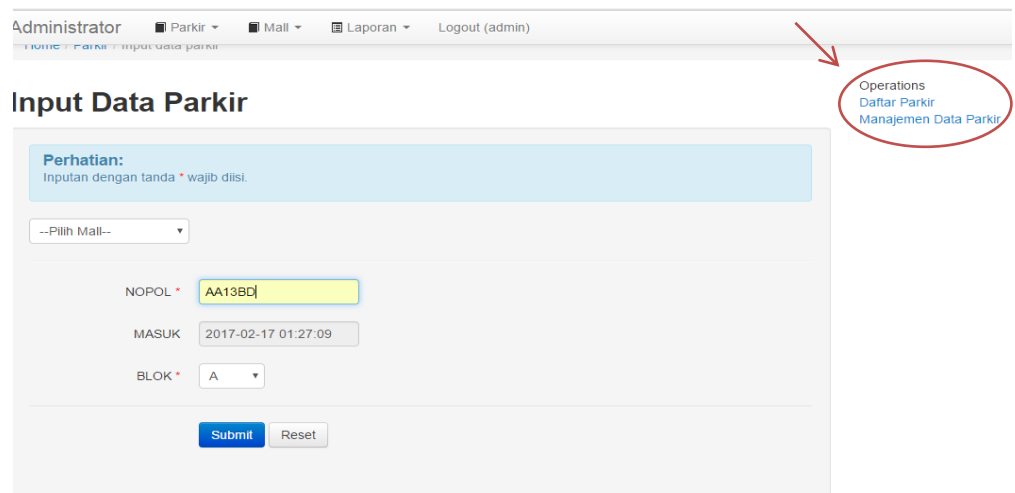

f. Jika operator memilih fitur daftar parkir (Menu parkir-daftar parkir), maka

akan tampil :

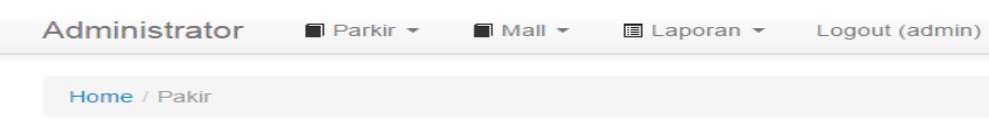

### **Daftar Parkir Mobil**

```
ID: 3NOPOL: DE133AG
MASUK: 2015-03-21 08:10:54
KELUAR: 2016-09-15 01:22:29
BLOK: B
TARIF: 5000
ID MALL: 2
```

```
ID: 6
NOPOL: De23AB
MASUK: 2016-04-21 08:51:43
KELUAR: 2016-09-19 01:09:10
BLOK: A
TARIF: 5000
ID MALL: 1
```
g. Jika operator memilih manajemen daftar parkir, maka akan tampil :

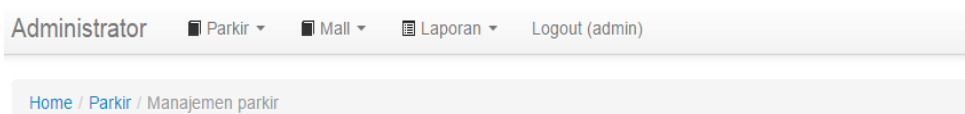

# **Manajemen Data Parkir**

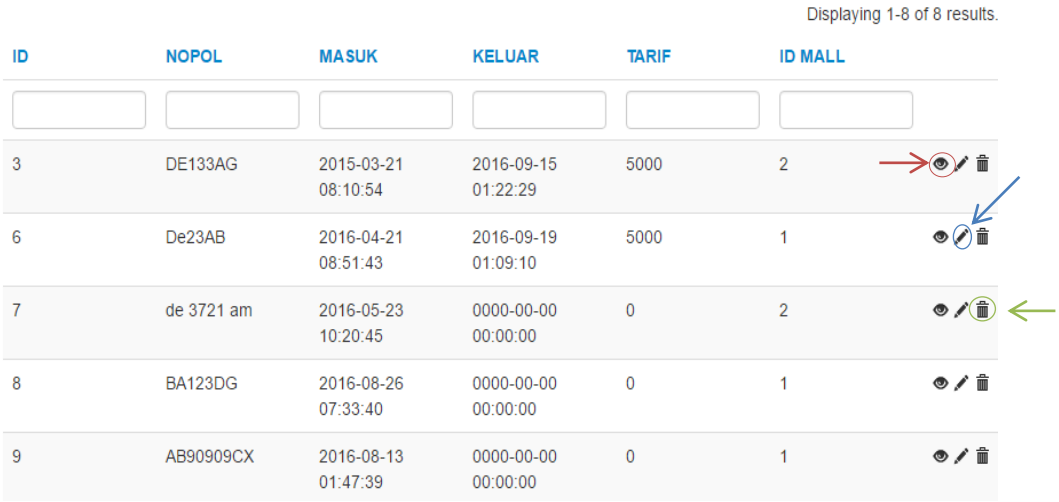

Lingkaran merah pada gambar menunjukkan simbol dari fitur *view* yang mana kegunaannya untuk menampilkan data parkir yang sudah tersimpan, lingkaran biru pada gambar menunjukkan simbol dari fitur *update* yang berfungsi untuk mengubah data parkir yang sudah tersimpan, sedangkan lingkaran hijau pada gambar menunjukkan simbol dari fitur *delete* yang berfungsi untuk menghapus data parkir.

h. Pilihan fitur *view* tampilannya seperti gambar dibawah ini :

# Data Parkir3

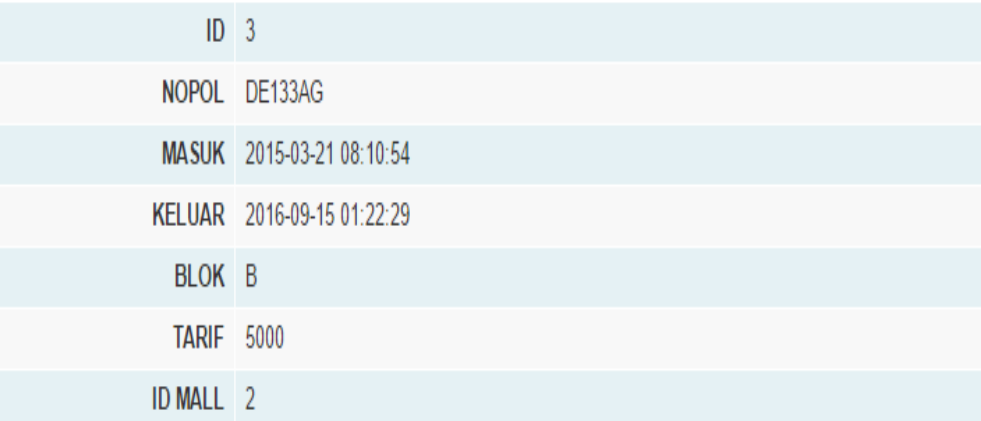

i. Pilhan fitur update tampilannya seperti berikut :

### **Edit Data Parkir 3**

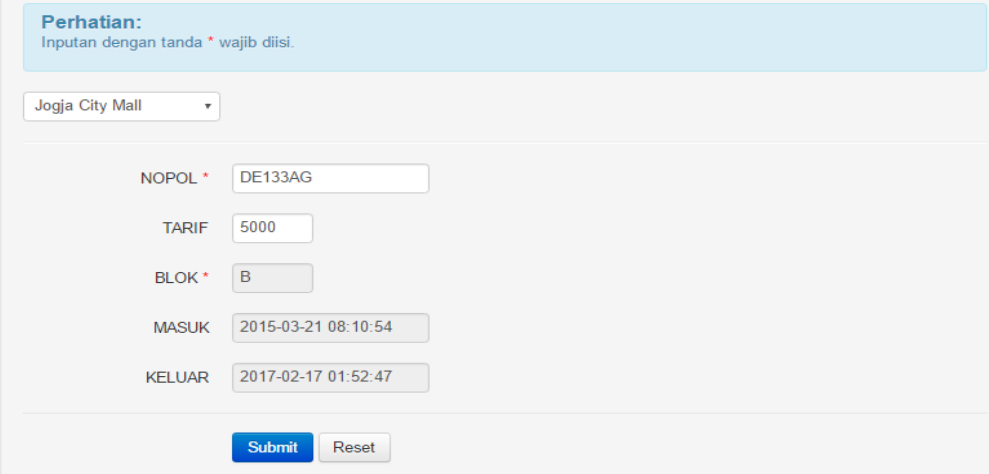

j. Jika operator memilih fitur operator, maka akan muncul pesan konfirmasi seperti berikut :

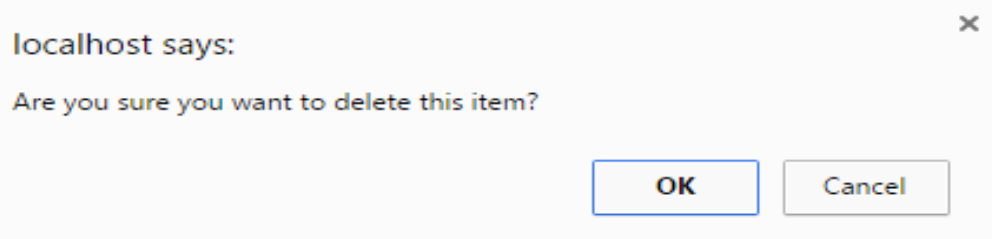

k. Apabila operator memilih menu mall – daftar mall, maka akan tampil daftar

mall seperti gambar ini :

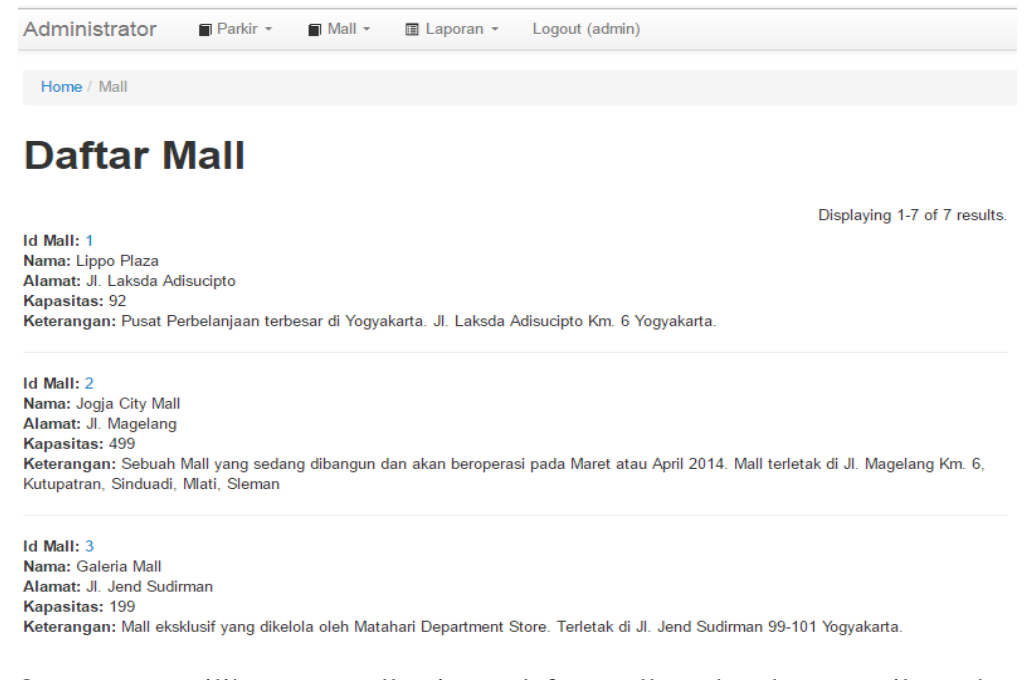

l. Operator memilih menu mall – input daftar mall, maka akan tampil gambar

berikut :

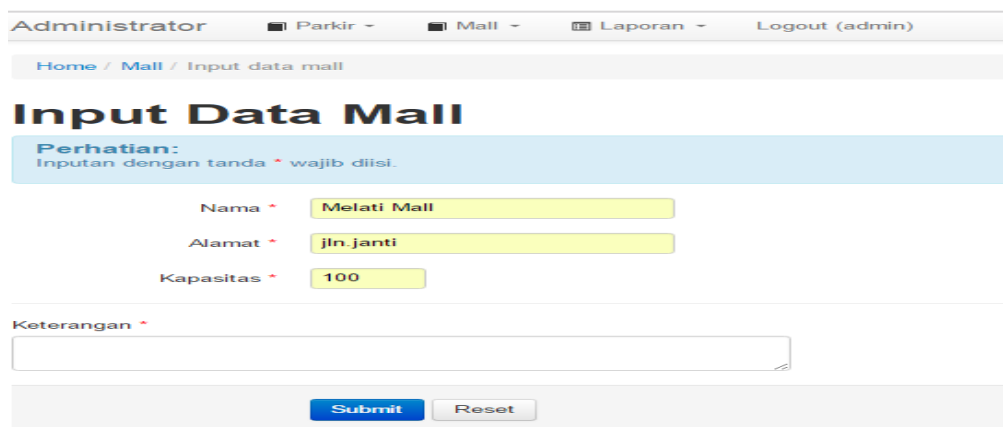

m. Jika operator memilih manajemen data mall, akan tampil seperti berikut :

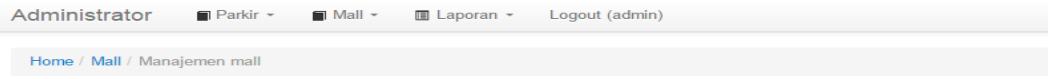

## Manajemen Data Mall

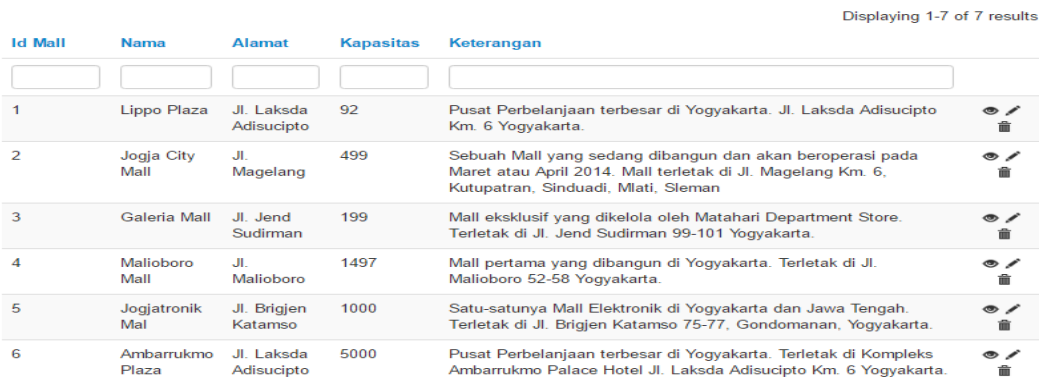

n. Operator memilh fitur simbol *view* maka akan tampil gambar berikut :

# Data Mall 1

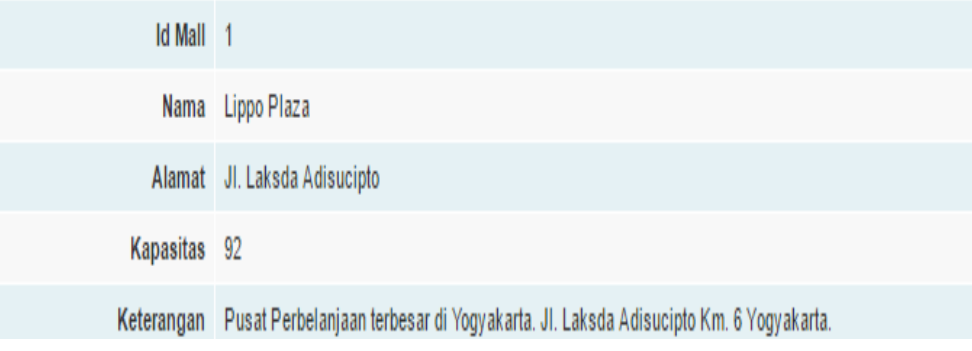

o. Operator memilih fitur simbol *update* maka akan tampil gambar ini :

×.

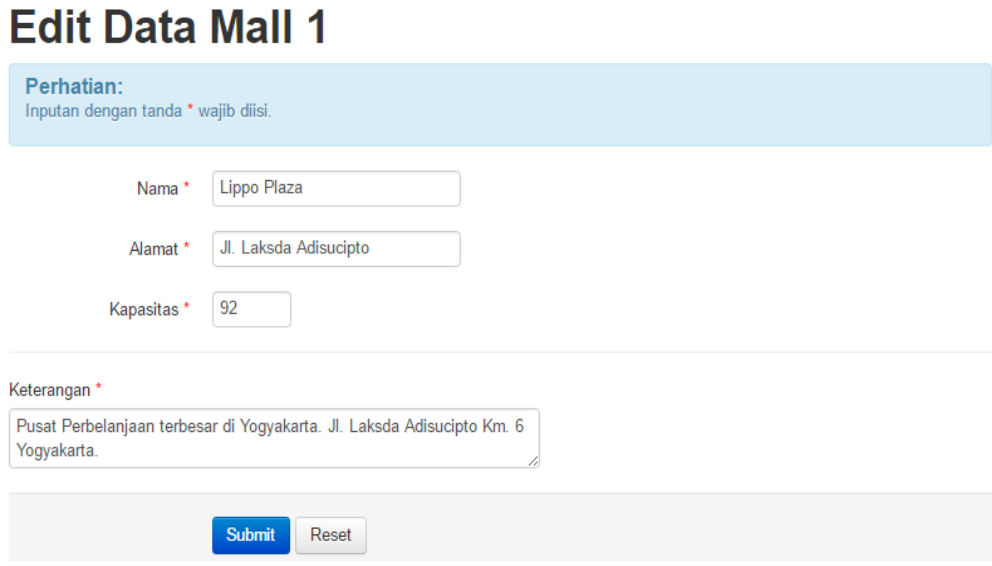

p. Operator memilih laporan akan tampil gambar dibawah ini :

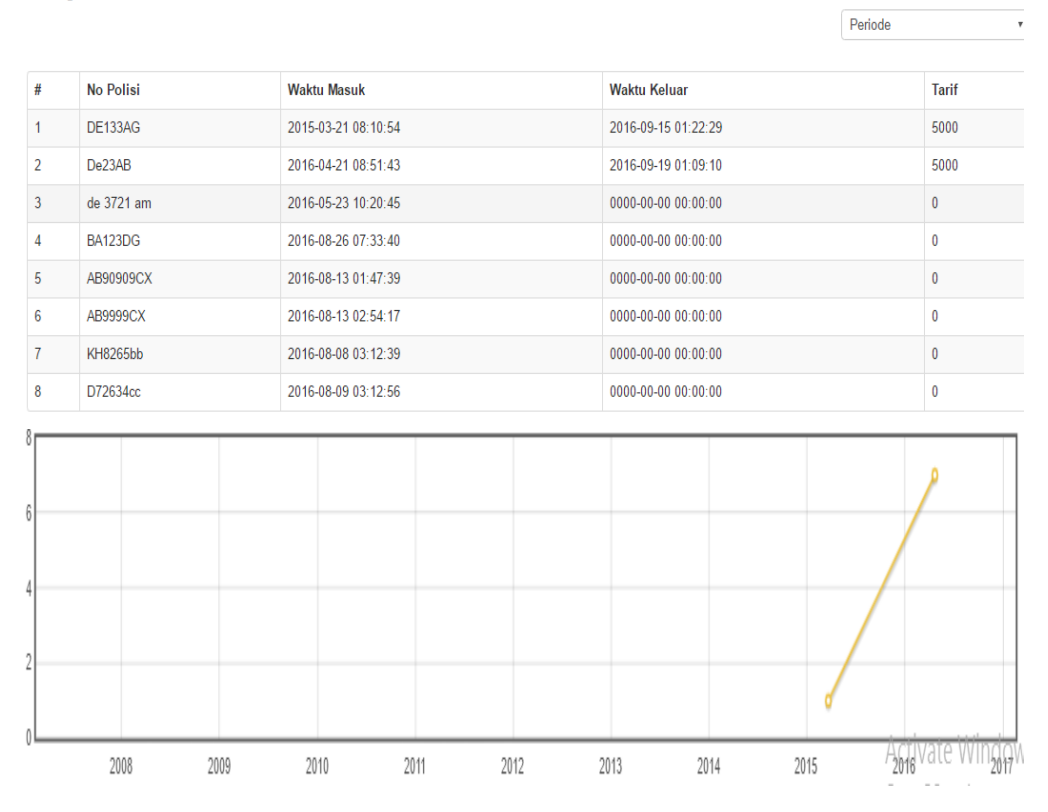

# Laporan Parkir Kendaraan Mobil

q. Operator memilih menu *logout* untuk keluar dari sistem.

#### **2. Cara Menjalankan Aplikasi** *"Parking Service"* **Bagi Pengguna**

Untuk menjalankan "Sistem Parkir Kendaraan Mobil" yang dibutuhkan perangkat *smarthphone* yang terhubung dengan internet.

a. Pengguna memilih *icon shortcut* pada layar *smarthphone,* seperti gambar dibawah ini :

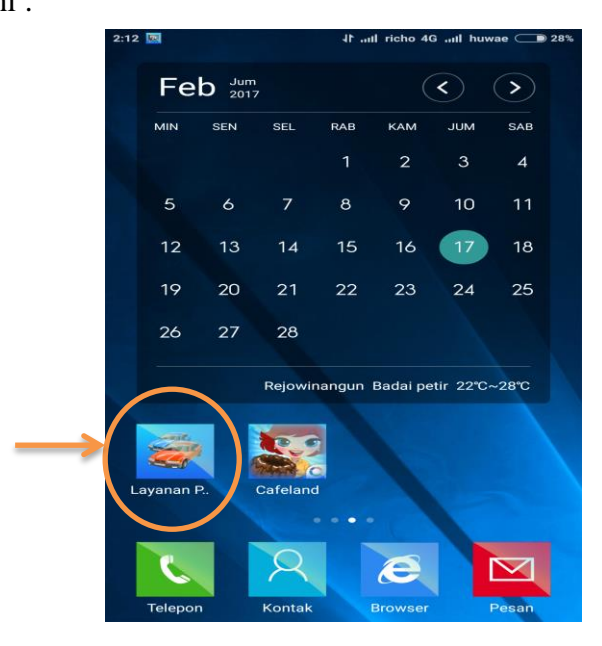

b. Maka akan tampil halaman utama layanan parkir, seperti gambar berikut :

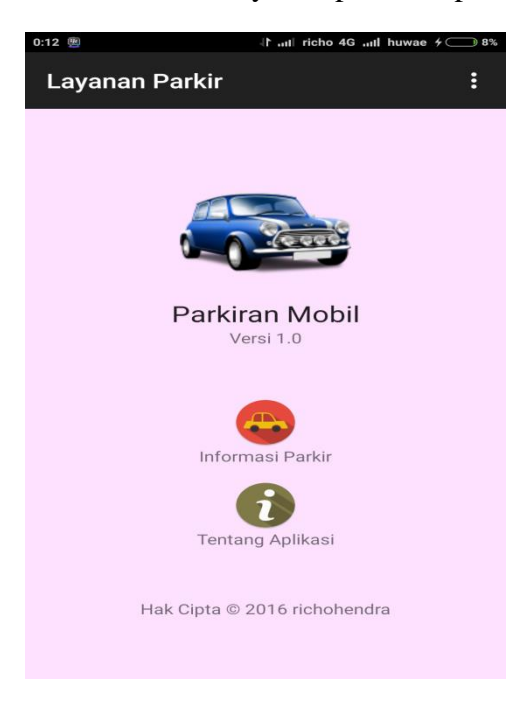

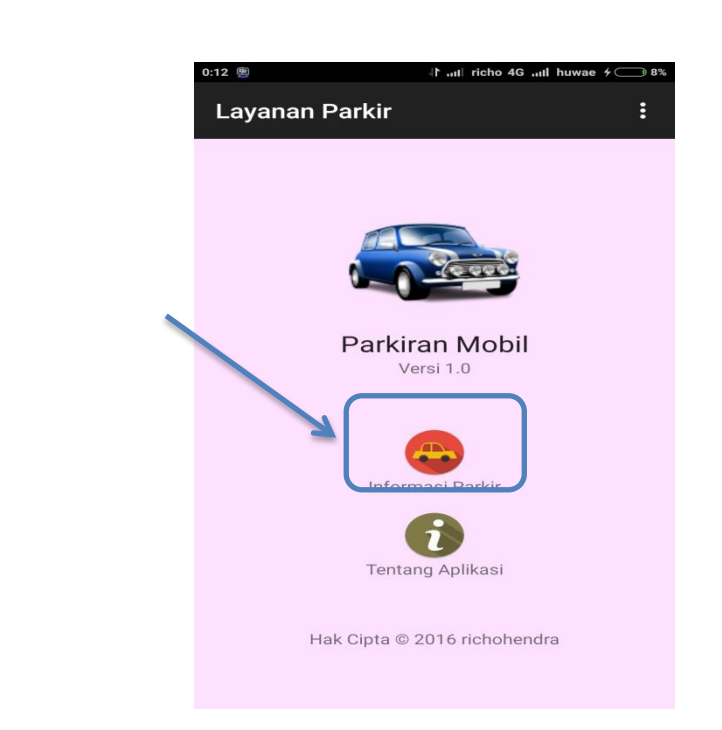

c. Pengguna memilih *icon* informasi parkir yang ditandai dengan lingkaran biru

d. Maka akan tampil daftar mall, lihat gambar berikut :

;

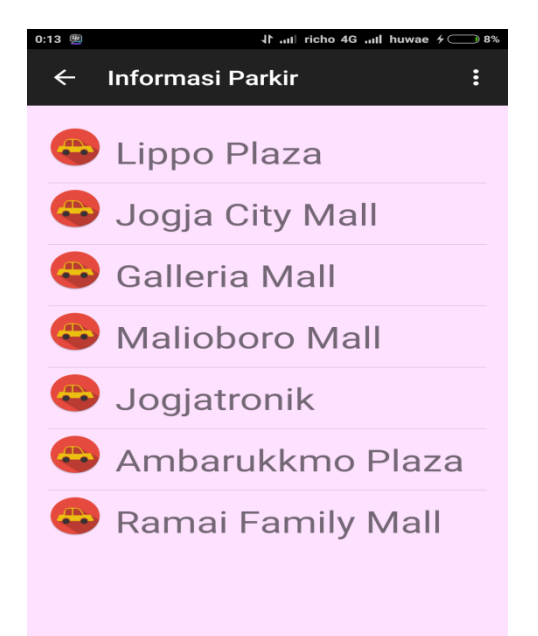

e. Pengguna memilih salah satu mall dari daftar mall yang ada, maka akan tampil informasi kapasitas parkir seperti gambar berikut :

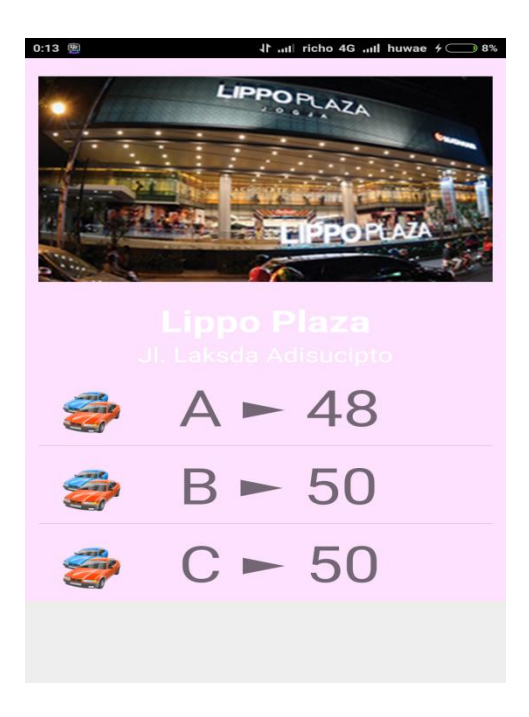